# Инструкция по обновлению контента

# информационного киоска

ПО Kiosk 365 редакция «Библиотека»

ред. 04.03

## **Оглавление**

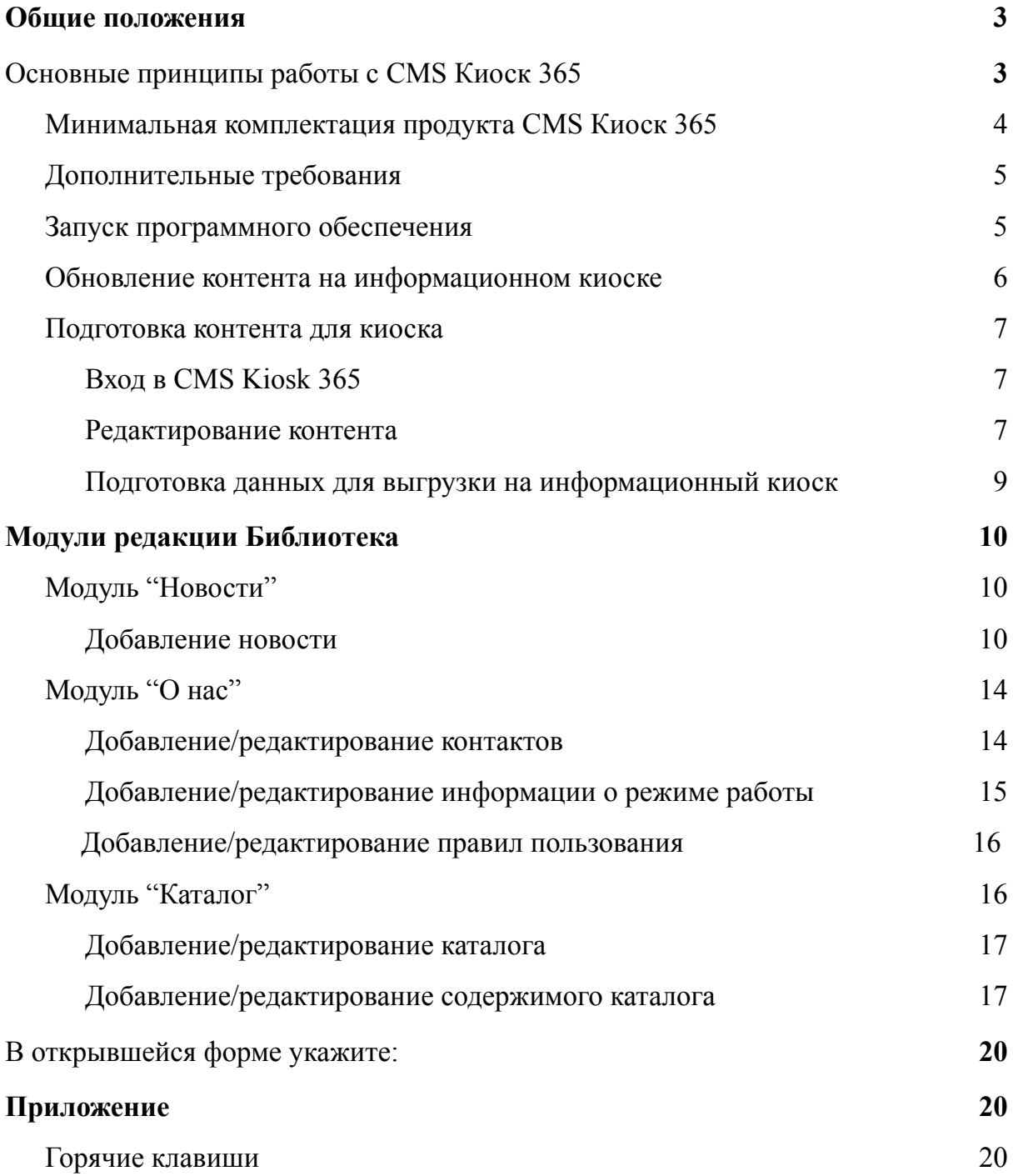

# <span id="page-1-0"></span>**Общие положения**

**Важно!** Внимательно читайте подобные пометки в инструкции. Их корректное выполнение поможет Вам сэкономить время работы с контентом и сохранить дизайн и работоспособность продукта.

**Важно!** Если появились нарушения в работе продукта или его дизайне, которые нельзя устранить при помощи данной инструкции, обратитесь в техническую поддержку.

# <span id="page-3-0"></span>**Основные принципы работы с CMS Киоск 365**

В данном разделе описаны основные принципы работы с системой управления контентом информационного киоска. Более подробная информация о работе определенного модуля описана в соответствующем разделе.

CMS Киоск 365 построена на основе популярной CMS 1C-Bitrix редакции Старт и многие положения из этой документации (bitrix) применимы и для CMS Киоск 365.

## <span id="page-3-1"></span>**Минимальная комплектация продукта CMS Киоск 365**

Внимательно проверьте переданный вам комплект программного обеспечения и документов. В комплект поставки должно входить:

- **Плеер Kiosk 365 и Менеджер Kiosk 365** установлены на информационный киоск или ссылка для их скачивания и самостоятельной установки;
- **Ссылка на CMS Kiosk 365** или ее бэкап;
- **Пароль пользователя editor** для редактирования контента;
- **Пароль пользователя admin** (если передается бэкап CMS Kiosk 365) для полного доступа к CMS Kiosk 365;
- **Лицензионный ключ на систему CMS Kiosk 365** (CMS 1С-Bitrix);
- **Лицензионный ключ на Плеер Kiosk 365;**
- **Номер программного продукта (коробки).**

В некоторых случаях возможна поставка продукта в упрощенном виде:

- **● Менеджер Kiosk 365;**
- **Номер программного продукта (коробки).**

В этом случае запустите **Менеджер Kiosk 365 на информационном киоске и следуйте инструкции программы.**

**Важно! Техническая поддержка осуществляется только по номеру продукта (коробки).**

## <span id="page-4-0"></span>**Дополнительные требования**

Так как ПО (программное обеспечение) работает с сенсорным экраном, то для избежания несанкционированного выхода из программного обеспечения отключите жесты и переведите работу ОС в режим рабочего стола.

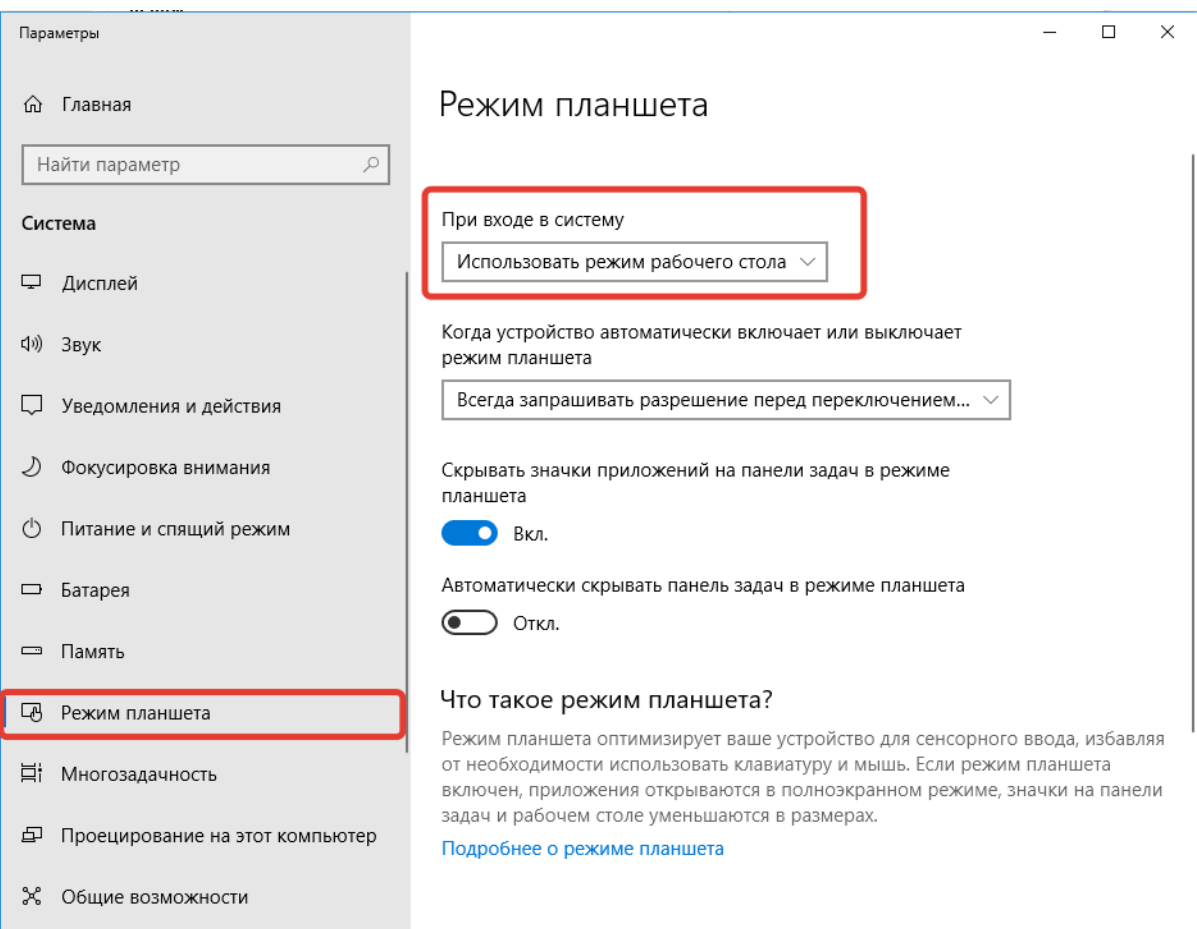

Рис. 1. Отключение режима планшета в ОС Windows 10

## <span id="page-4-1"></span>**Запуск программного обеспечения**

Если система полностью установлена, то для запуска информационного киоска можно воспользоваться одним из следующих способов:

- Ярлыком на рабочем столе красного цвета с надписью «Kiosk 365: Плеер»;
- перейти в папку, в которой установлено программное обеспечение, и запустить файл с именем container.exe (По умолчанию программное обеспечение устанавливается в папку C:/kiosk365).

После запуска программы она раскроется на весь экран.

#### <span id="page-5-0"></span>**Обновление контента на информационном киоске**

Когда у вас будет подготовлен контент для выгрузки его на информационный киоск (инструкция по подготовке контента описана ниже), то выполните следующие действия:

- 1. Закройте, если открыто, ПО Kiosk 365: Плеер. Для этого на ранее подключенной к компьютеру клавиатуре нажмите комбинацию клавиш ALT+F4;
- 2. Найдите на рабочем столе серый ярлык с надписью Kiosk 365: Менеджер. Если он отсутствует, перейдите в папку, куда установлено программное обеспечение Kiosk 365 и найдите там файл manager.exe (по умолчанию ПО устанавливается в папку C:/kiosk365);
- 3. Запустите программное обеспечение Kiosk 365: Менеджер;
- 4. Произведите обновление контента:
	- a. В случае обновления киоска через интернет нажмите кнопку «Актуализировать структуру»;
	- b. В случае обновления киоска с помощью USB-флешки нажмите кнопку «Обновить из архива» и выберите ранее подготовленный файл для обновления контента

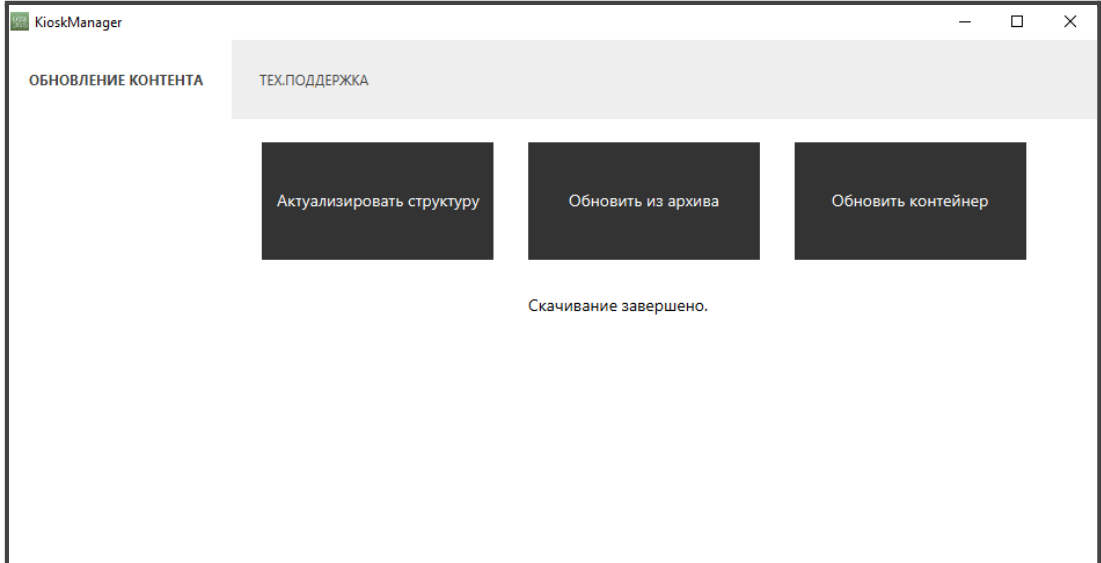

Рис. 2. Окно для обновления контента на информационном киоске

- 5. Дождитесь окончания обновления и закройте программу Kiosk 365: Менеджер;
- 6. Запустите Kiosk 365: Плеер и убедитесь, что все обновилось.

#### <span id="page-6-0"></span>**Подготовка контента для киоска**

Подготовка контента для киоска осуществляется в CMS Kiosk 365

#### <span id="page-6-1"></span>**Вход в CMS Kiosk 365**

- 1. Перейдите по ссылке, переданной вам интегратором или разработчиком. Ссылка вида http:// \*\*\*\*\*\*\*\*\*. kiosk365.ru/;
- 2. Введите логин и пароль. Нажмите кнопку «Авторизоваться».

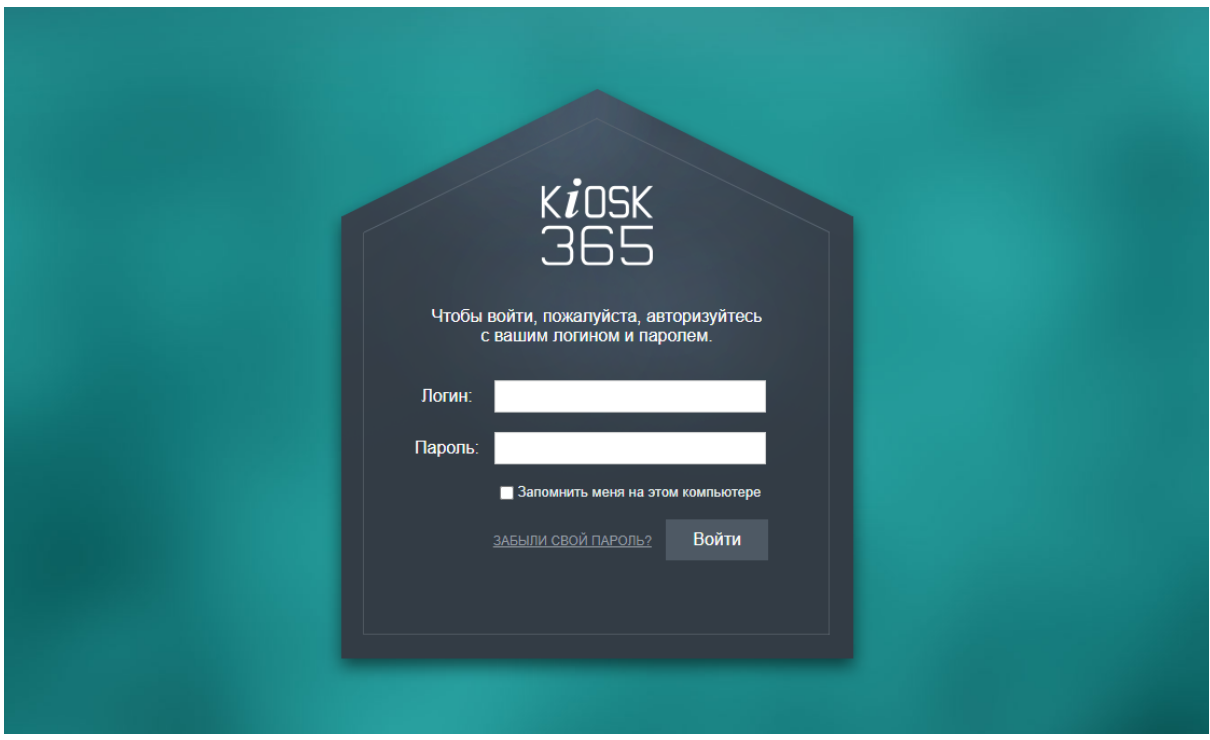

Рис. 3 Внешний вид формы авторизации в CMS KIOSK 365

#### <span id="page-6-2"></span>**Редактирование контента**

Добавление и редактирование контента осуществляется на вкладке «Администрирование» в разделе «Контент» в структуре «Информационные блоки». В 1С-Битрикс они обозначены пиктограммой . "Информационные блоки" логически разбиты на несколько типов и подтипов. В свою очередь контент может заносится в элементы или (и) разделы инфоблоков.

| Сайт               | <b>同</b> 1<br>Администрирование                     | 1 editor<br>Выйти<br>$RU - \Box$<br>$\alpha$<br>✔<br>поиск                                                            | • Помощь               |
|--------------------|-----------------------------------------------------|----------------------------------------------------------------------------------------------------|------------------------|
| 仚                  | <b>Контент</b>                                      | Рабочий стол ▶ Контент ▶ Меню<br>Меню: Информационные блоки ☆                                                         |                        |
| Рабочий<br>стол    | ▼ ■ Меню                                            |                                                                                                    |                        |
| $\bm{\Theta}$      | <b>• По умолчанию</b>                               | Q<br>Фильтр + поиск                                                                                                   | ❖                      |
| Киоски             | ▶ ■ Настройки                                       | п<br>资<br>САЙТ<br><b>НАЗВАНИЕ</b><br>COPT.<br>AKT.<br>ЭЛЕМЕНТОВ<br><b>РАЗДЕЛОВ</b>                                    | ДАТА ИЗМ.              |
|                    | ▶ ■ Новости                                         |                                                                                                    |                        |
| 圓                  | $\blacktriangleright$ $\blacksquare$ Расписание pdf | 6<br>500<br>Да<br>$\bf{0}$<br>□<br>s1<br>По умолчанию                                                                 | 12 07 2020<br>17:23:21 |
| Контент            | ▶ ■ Факультативы                                    | $\left\langle \cdot \right\rangle$                                                                                    |                        |
| $\bullet$          | <b>В Кадровый состав</b><br>Þ.                      | OTMEYEHO: 0/1<br><b>BCEFO: 1</b><br>НА СТРАНИЦЕ:                                                                      | $20 \times$            |
| <b>Marketplace</b> | $\blacktriangleright \Box$ Контент                  |                                                                                                    |                        |
| ☆                  | ▶ ◎ Инфоблоки                                       | - ДЕЙСТВИЯ - V                                                                                                    |                        |
| Настройки          |                                                     | Управлять настройками информационных блоков вы можете в разделе Информационные блоки - Типы информационных<br>блоков. |                        |

Рис. 4. Информационные блоки для редактирования контента

В зависимости от редакции CMS перечень инфоблоков может быть различным. Инфоблоки "Меню" и «Настройки» - присутствует во всех редакциях Kiosk 365 и является служебным. Доступ к части полей для пользователя с правами редактор ограничен. Полный доступ на изменение есть у пользователя с правами "Администратор".

**С помощью инфоблока "Меню"** пользователь с правами "Редактор" может:

- изменить пиктограммы меню информационного киоска;
- изменить название пункта меню;
- деактивировать пункт меню.

При загрузке пиктограмм следует обращать внимание на их тип и размер. Если вам нужно загрузить картинку с прозрачным фоном - используйте формат файла png. Размер пиктограммы рекомендуется делать 54х54 px.

После изменения пункта меню проверьте, как он выглядит на информационном киоске.

**С помощью пункта "Настройки"** пользователь с правами "Редактор" может изменить встроенные "Изображения" и "Текстовые константы".

# *Внимание! При изменении изображения обращайте внимание на размер ранее загруженного изображения*.

Поле "Название" носит информационный характер и его можно редактировать по своему усмотрению.

Поле "Символьный код" пользователь с правами "Редактор" изменить не может.

#### <span id="page-8-0"></span>**Подготовка данных для выгрузки на информационный киоск**

После завершения редактирования контент в одном из "Информационных блоков", информацию из этого информационного блока нужно перегрузить в специальные таблицы. Для этого нажмите на кнопку "Синхронизировать" расположенную в списке элементов или разделов информационного блока.

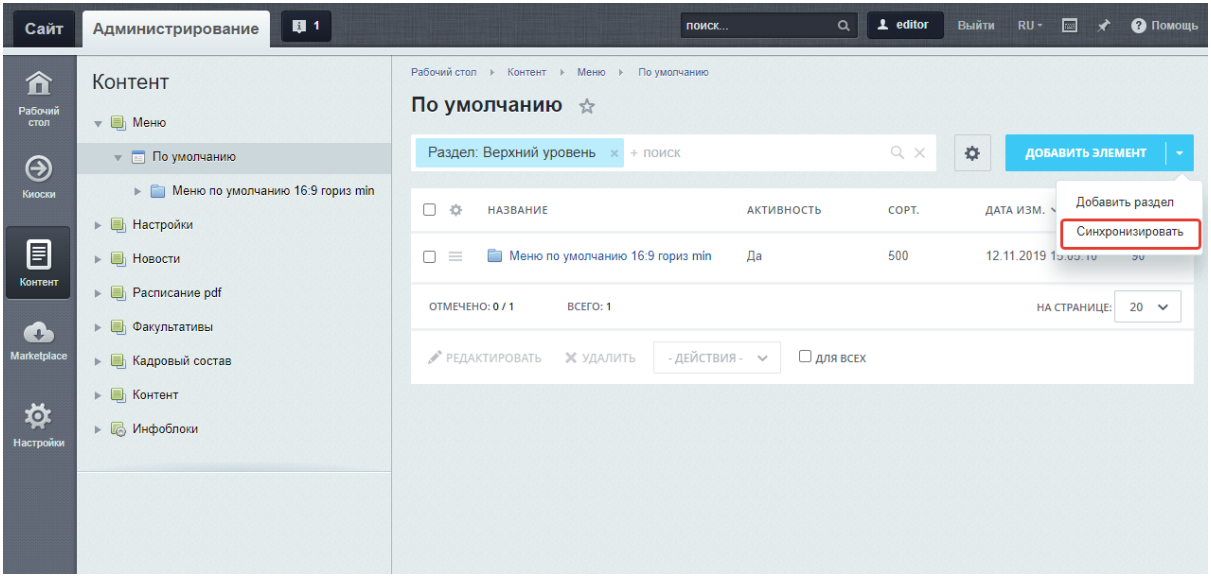

Рис. 5. Синхронизация информации с промежуточными таблицами

## <span id="page-8-1"></span>**Модули редакции Библиотека**

## <span id="page-8-2"></span>**Модуль "Новости"**

Модуль предназначен для вывода новостей на главную страницу киоска и страницу "Новости".

Модуль состоит из 2-х инфоблоков:

- "Список новостей";
- "Медиагалерея".

В информационном блоке "Список новостей" добавляются непосредственно новости, а в информационный блок "Медиагалерея" - фотографии и видео для новостей.

#### <span id="page-9-0"></span>**Добавление новости**

Для добавления новой новости или редактирования существующей новости перейдите в раздел «Новости»/«Список новостей», чтобы отредактировать ранее созданную новость, кликните по названию новости мышкой. Для создания новой новости выберите пункт "Добавить новость".

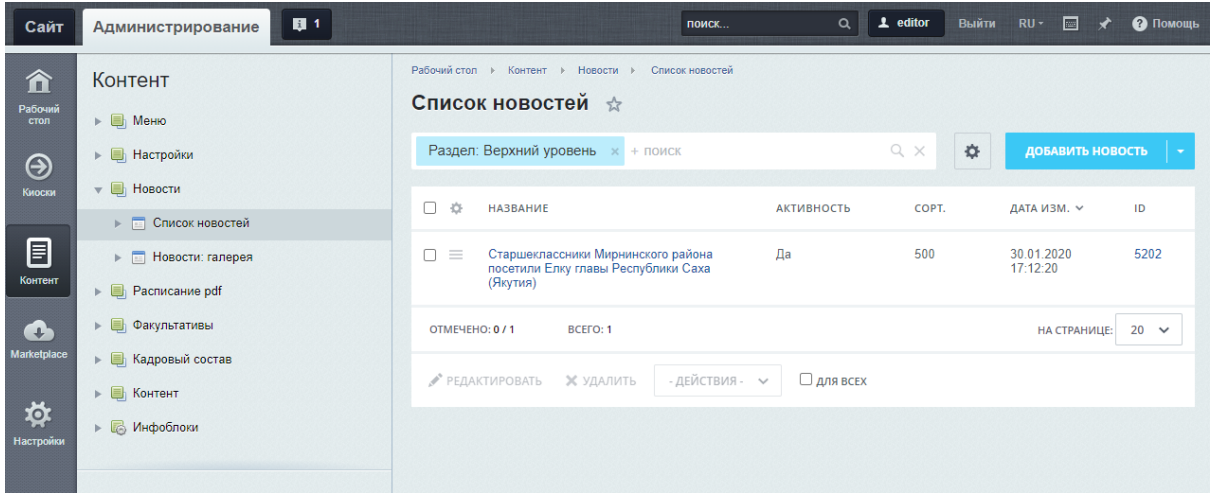

Рис. 6. Список новостей

Для редактирования новости кликните по уже существующей «Новости», а для создания новой нажмите «Добавить новость».

Заполните следующие поля на вкладке "Новость":

- 1. Введите название;
- 2. Дату начала активности новости (является датой публикации новости);
- 3. Загрузите баннер, если новость должна показываться на главной странице;
- 4. При необходимости указать Галерею с фотографиями и видео;

5. Если новость должна быть опубликована на главной странице поставьте флажок напротив пункта "Показывать на главной".

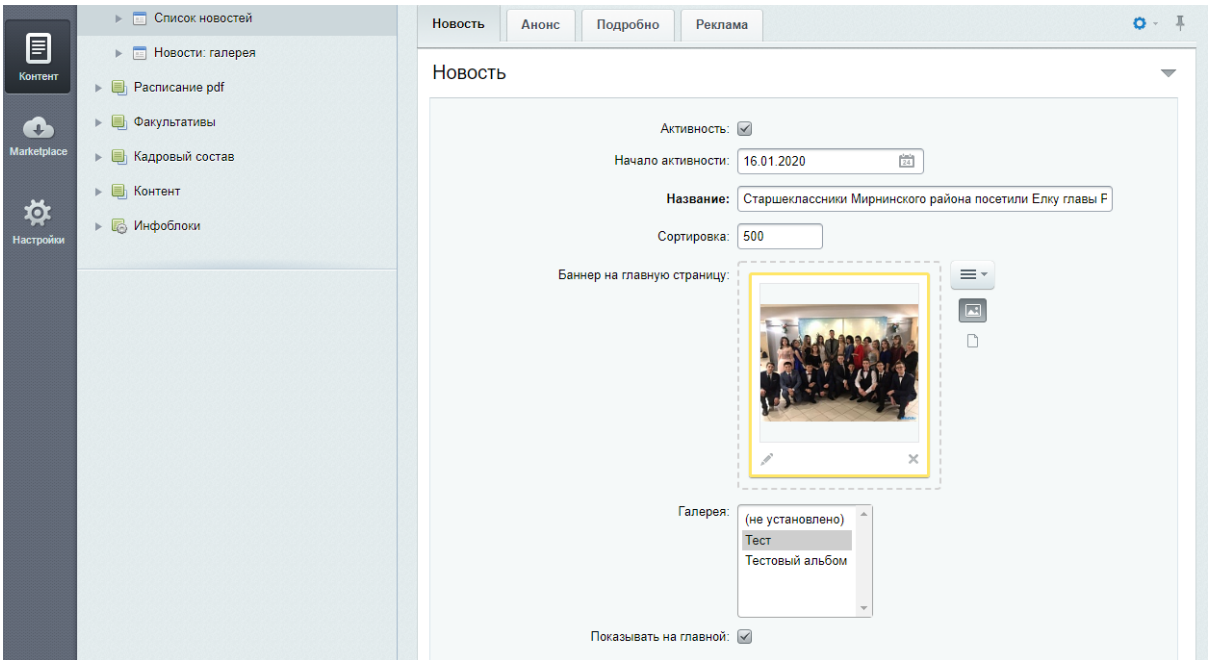

#### **Внимание! Без указания даты новость выводиться не будет.**

Рис. 7. Редактирование новости. Вкладка "Новость"

Перейдите во вкладку «Анонс» и разместите текст анонса. Он будет выводиться в списке новостей и на главной странице.

В тексте не допускается использование html тегов.

Перейдите на вкладку "Подробно" и разместите полный текст новости. Текст будет выводится на детальной странице новостей. В тексте не допускается использование html тегов.

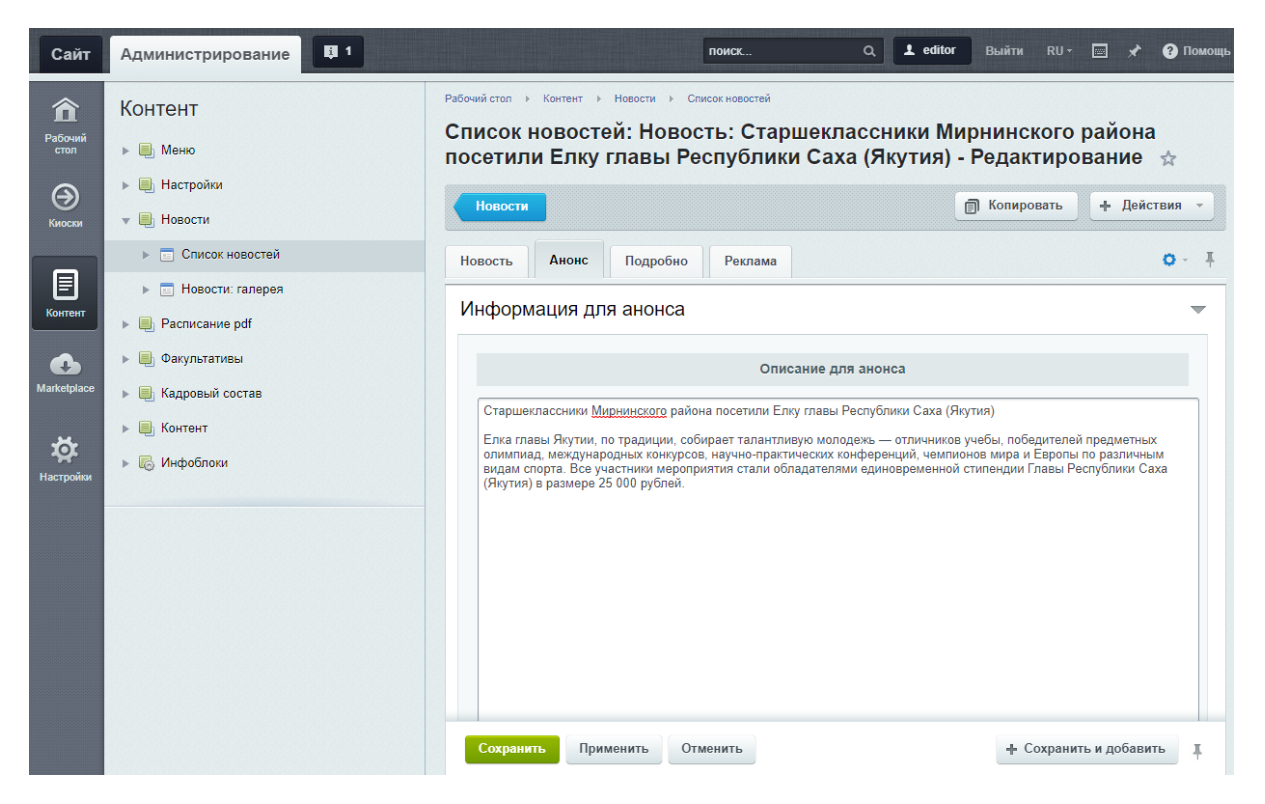

Рис. 8. Редактирование новости. Вкладка "Анонс"

Для сохранения информации нажмите кнопку "Сохранить". После того, как список новостей будет подготовлен нажмите кнопку "Синхронизировать".

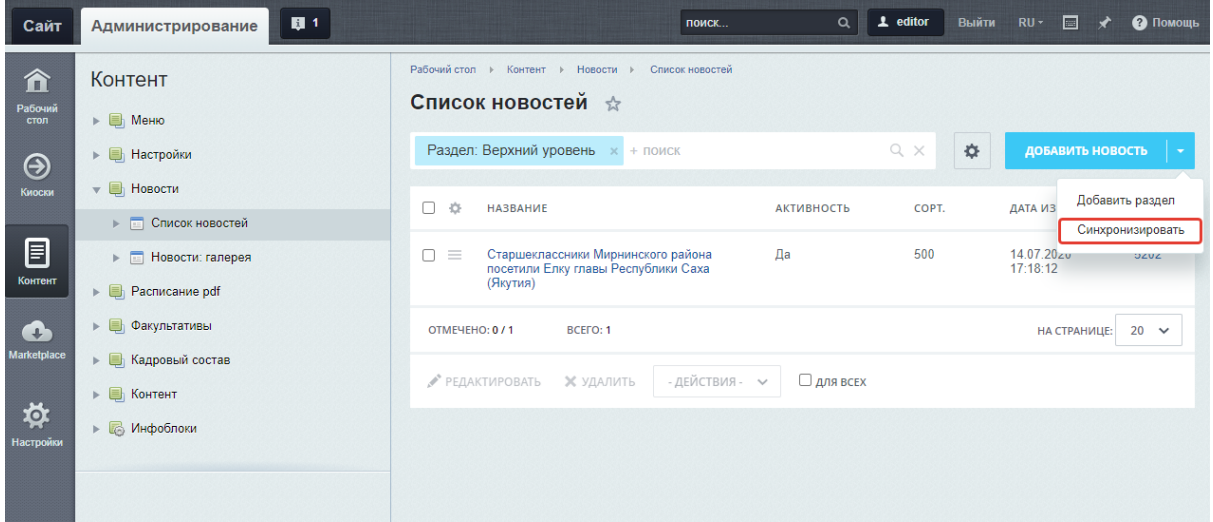

Рис. 9. Подготовка данных для выгрузки на киоск

## **Добавление галереи фотографий и видео**

Для добавления новой галереи выполните следующие действия:

1. Для создания новой галереи нажмите «Добавить альбом». Введите название альбома и нажмите «Сохранить»;

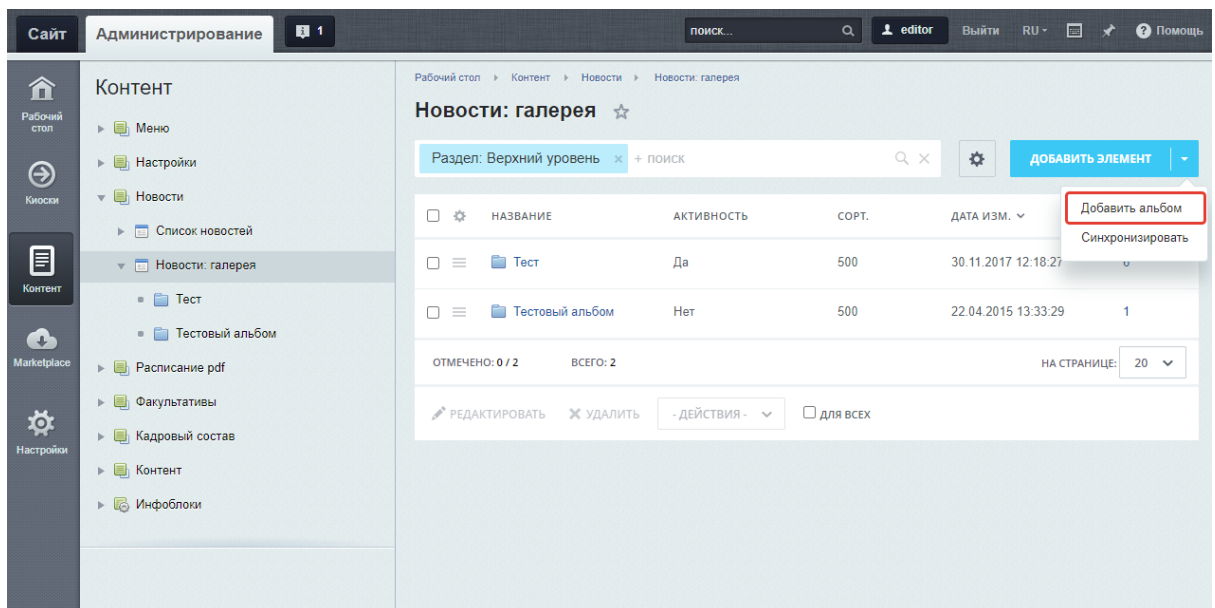

Рис. 10. Создание нового альбома в галереи новостей

- 2. Выберите из списка созданный альбом и перейдите внутрь, кликнув по названию альбома;
- 3. Нажмите «Добавить элемент», чтобы загрузить одно фото или видео;
- 4. На появившейся странице заполните поля:
	- a. «Подпись» к фотографии;
	- b. Изображение для анонса фотографии или видео размером 200x150 px;
	- c. Загрузите фотографию размером 1024x1024 пикселей или или видео.
- 5. На вкладке «Альбомы» можно изменить привязку к альбому;
- 6. Когда вся информация добавлена нажмите кнопку «Сохранить».

После того, как завершите загрузку фотографий и видео нажмите кнопку «Синхронизировать» в списке галереи.

## <span id="page-13-0"></span>**Модуль "О нас"**

Модуль "О нас" позволяет вывести список сотрудников вашей организации на информационный киоск. Модуль состоит из двух информационных блоков:

- Контакты
- Режим работы
- Правила пользования

В информационном блоке "Контакты" создается список контактов и номеров телефонов. Впоследствии на информационном киоске будет осуществляться фильтрация контактов по принадлежности к указанной категории.

#### <span id="page-13-1"></span>**Добавление/редактирование контактов**

Для добавления нового контакта перейдите в информационный блок О нас/Контакты.

- 1. Нажмите кнопку «Добавить элемент». Для редактирования уже имеющейся контакта кликните мышкой на названии контакта;
- 2. Заполните или отредактируйте поле Название;
- 3. По окончании редактирования нажмите кнопку "Сохранить".

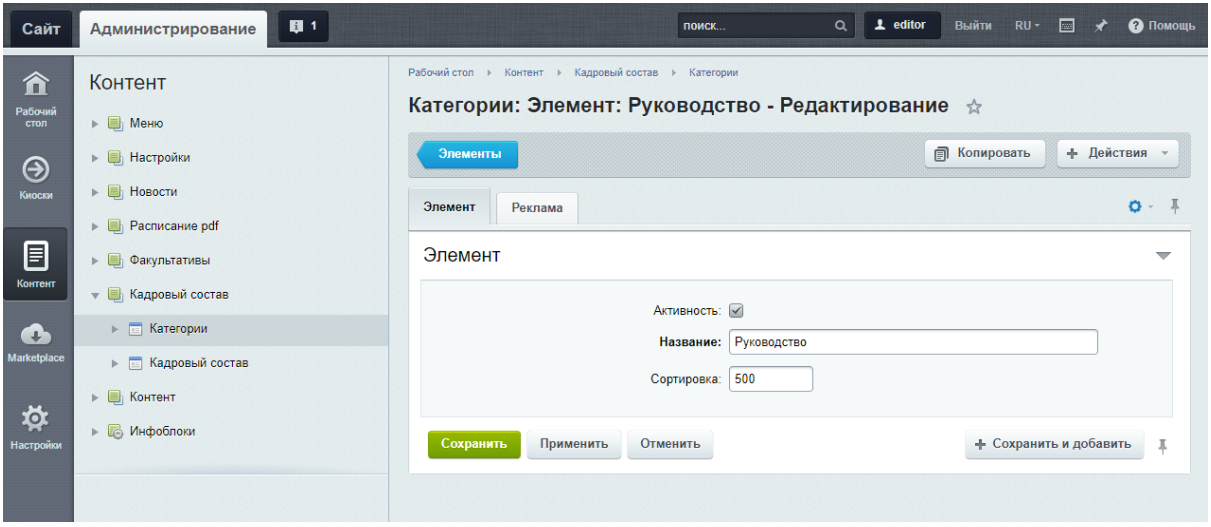

Рис. 11. Создание категории "О нас"

После того как завершите редактировать список контактов нажмите кнопку «Синхронизировать» в списке контактов.

## <span id="page-14-0"></span>**Добавление/редактирование информации о сотруднике**

Для добавления информации о сотруднике перейдите в информационный блок О нас/О нас.

Для добавления нового сотрудника нажмите кнопку "Добавить элемент".

Для редактирования информации о ранее созданном сотруднике кликните мышкой на его названии.

На открывшейся странице заполните или отредактируйте следующие поля:

- $\bullet$  ФИО;
- фотография (размер изображения  $350*378$  px);
- категория;
- должность.

После добавления всей информации нажмите кнопку «Сохранить». После окончания работ в разделе нажмите кнопку «Синхронизировать».

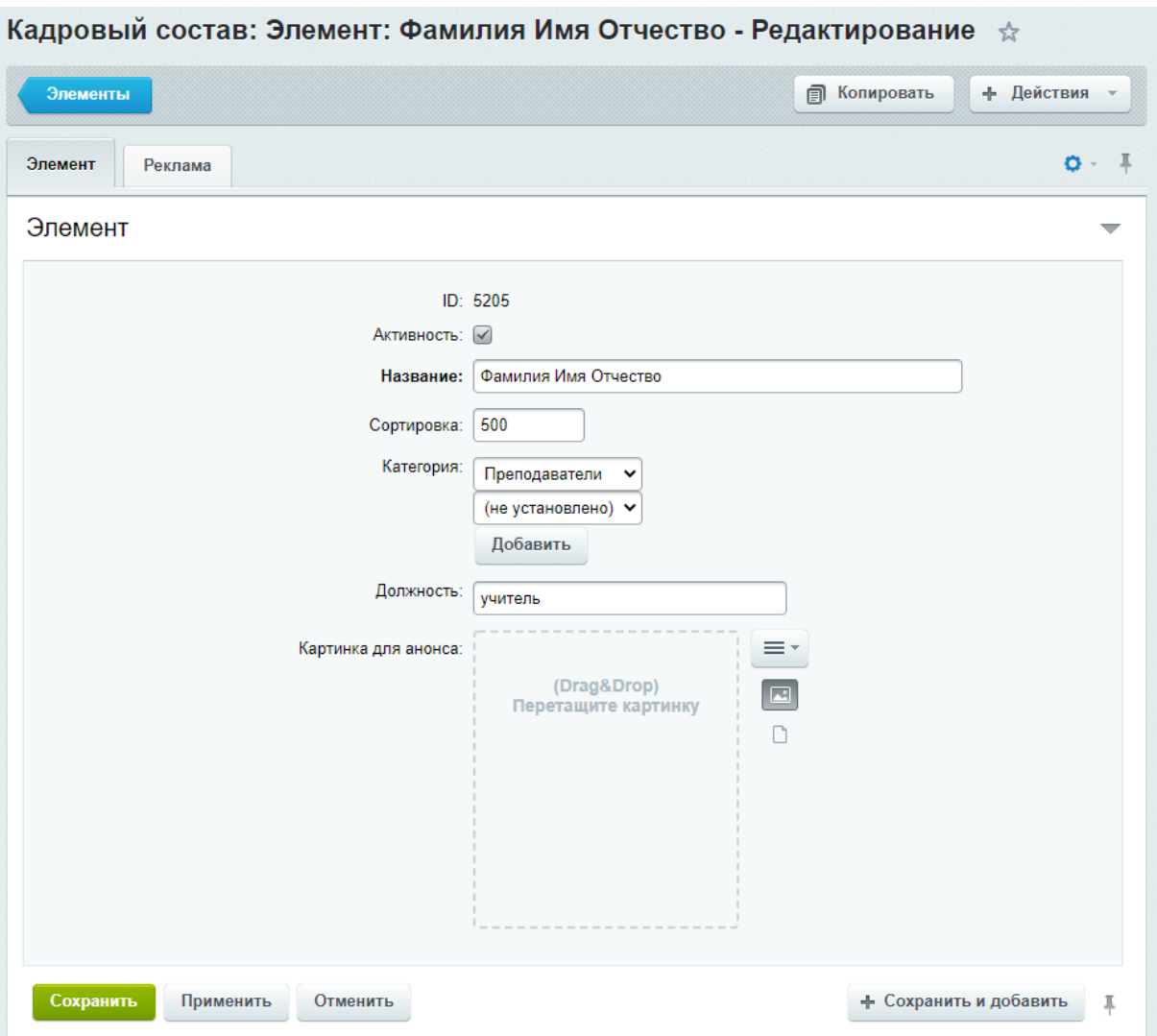

Рис. 12 Редактирование информации о сотруднике библиотеки

По окончанию редактирования нажмите кнопку "Сохранить".

После того как закончите редактировать расписание классов нажмите кнопку "Синхронизировать".

## **Модуль "Каталог"**

Модуль позволяет вывести на информационный киоск информацию о содержимой информации в библиотеки. В структуре CMS он находится в информационном блоке Каталог/Каталог.

Для добавления нового каталога нажмите кнопку "Добавить элемент". Для редактирования информации о ранее созданном каталоге кликните мышкой на его названии.

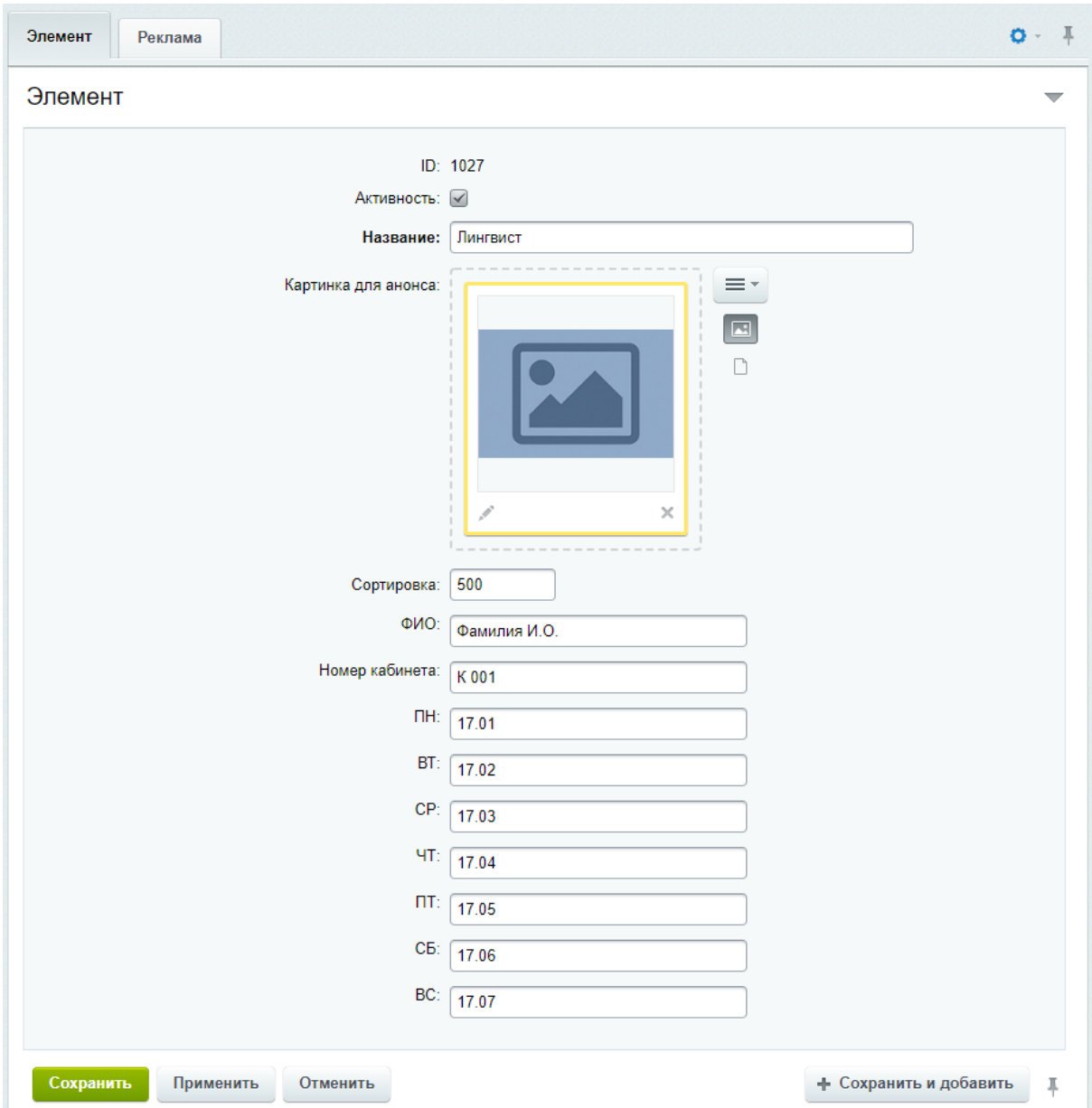

Рис. 13 Редактирование информации о каталоге

<span id="page-17-0"></span>В открывшейся форме укажите:

- название каталога;
- изображение, размером 340 х 225 рх.

После добавления всей информации нажмите кнопку «Сохранить».

После окончания работ в разделе нажмите кнопку «Синхронизировать».

## <span id="page-17-1"></span>**Приложение**

#### <span id="page-17-2"></span>**Горячие клавиши**

- 1. Alt+F4 закрыть приложение
- 2. Ctrl+M скрыть/показать курсор мыши
- 3. Ctrl+F11 выход из полноэкранного режима
- 4. Shift+F11 переход в полноэкранный режим
- 5. Ctrl+Alt+F5 полное обновление киоска